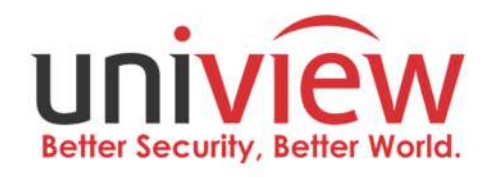

# **ค ู มื อการใช งาน เคร ื ่องบ ั นท ึ กภาพระบบเคร ื อข าย**

**ร านกล องวงจรป ดและส ั ญญาณก ั นขโมย โทร.077-218219,096-956-5956,098-245-4565**

## **ค ำน ำ**

คู่มือนี ้อธิบายวิธีใช้**NVR** ของคุณแบบฟังก์ชั่นเมนูหน้าเครื่อง หรือแบบบนเว็บ ในคู่มือนี ้ค าว่ากล้อง **IP** และ**IPC** หมายถึงสิ่งเดียวกัน: กล้องเครือข่ายซึ่งต้องการ การเชื่อมต่อกับเครือข่าย และอุปกรณ์**IP** ที่กล่าวถึงในคู่มือนี ้อ้างถึงกล้อง **IP (**หรือที่ เรียกว่ากล้องเครือข่าย) หรือ **Digital Video Server (DVS)**

**NVR** รองรับการท างานได้ 2 ประเภท คือการท างานใน**Local**และการใช้งานจาก ระยะไกลผ่านเว็บ ด้<mark>ว</mark>ยการใช้งานในพื้นที่คุณเชื่อมต่อจอภาพและเมาส์เข้ากับ NVR และ ้ใช้เมาส์เพื่อทำงาน หาก NVR ของคุณมีปุ่มที่แผงด้านหน้าหรื<mark>อ</mark>ถูกส่งมาพร้อมกับรีโมต คอนโทรลคุณสามารถควบคุม **NVR** ของคุณได้ด้วยการกดปุ่ มบนแผงด้านหน้าหรือใช้ รีโมตคอนโทรล **NVR** มีเว็บเซิร์ฟเวอร์ในตัวและอนุญาตให้ใช้งานผ่าน **Brower** การด าเนินงาน ในการท าสิ่งนี ้คุณต้องมีพีซีที่เชื่อมกับ **NVR**  และเปิดด้วย **brower** คุณเพียงแค่ต้องไปที่ที่อยู่ **IP** ของ **NVR** และล็อกอินเข้าสู่เว็บ อินเตอร์เฟสเช่นเดียวกับที่คุณล็อกอินเข้าสู่ระบบในเครื่อง

#### **1 Before You Begin**

#### Login

username **admin** password **123456**.

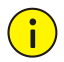

#### **CAUTION!**

Password นี้ เป็น ค่าเดิมที่ตั้งออกจากโรงงาน มีความปลอดภัยต่ำ เมื่อทำการล๊อ คอินแล้วควรแก้ไข เพื่อความปลอดภัยในระบบ

2Wizard

ตัวช่วยสร้างสามารถแนะนำในการตั้งค่าพื้นฐานให้เสร็จสมบูรณ์ ตัวช่วยสร้างอาจ แตกต่างกันไปตามรุ่นอุปกรณ์

**1.** เปิดหรือปิดระบบช่วยหรือแล้ว **Next**.

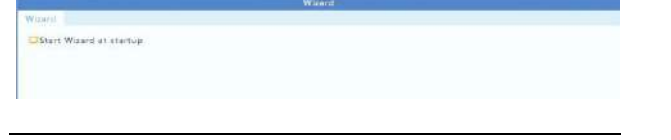

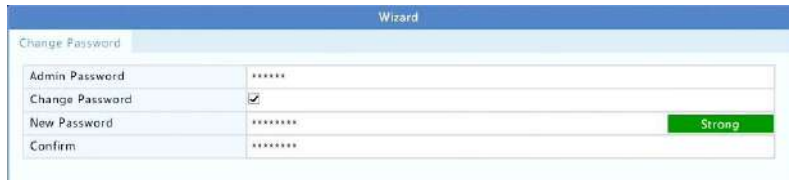

**2.** ตั ้งค่า วันเวลา แล้วกด **Next**.

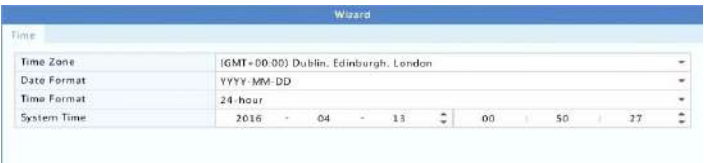

**3.** ตั ้งค่า IP address, subnet mask, and default gateway.หรือเลือก DHCP แล้วกด **Next**.

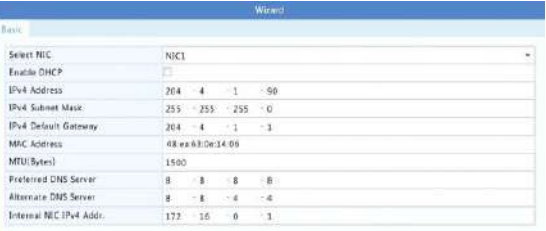

 $\equiv$ 

#### **NOTE!**

- ⚫ เลือก DHCP เป็นค่าเริ่มต้น
- ถ้ามีเครื่องบันทึกมากกว่า1เครื่อง ให้ทำการ fix ip ตามที่ต้องการ

**4.** คลิก **Search**. เพื่อค้นหากล้องในระบบ. เลือก device แล้วกด **Add**.

#### **5. Next**.

| IP Camera                                                |                                                                |                                     |                     |                                  |                   |                 |
|----------------------------------------------------------|----------------------------------------------------------------|-------------------------------------|---------------------|----------------------------------|-------------------|-----------------|
|                                                          | Auto Switch to H.265 (Effective wh.                            |                                     |                     |                                  |                   |                 |
|                                                          | Auto Switch to U-Code (Effective w. . Off                      |                                     |                     |                                  |                   |                 |
| Select                                                   | IP Addr.                                                       | Status                              | Oty                 | Device Model                     | Protocol<br>ONVIF | $p_{\rm o}$ $-$ |
| $\Box$ 1<br>$\Box$ 2                                     | 203 1 8 150<br>206.7.0.202                                     | Added                               | $\mathbf 1$<br>$\,$ | 15C2500-SP<br>IPC232E-1R3-F80-DT | Uniview           | 82<br>80        |
| 0.3                                                      | 206.7.10.137                                                   |                                     | ı.                  | HIC5621E-L-U                     | Uniview           | 80              |
|                                                          |                                                                |                                     |                     |                                  |                   |                 |
| $\blacktriangleleft$                                     |                                                                |                                     |                     |                                  |                   |                 |
|                                                          |                                                                |                                     |                     |                                  | Add<br>Search.    |                 |
|                                                          |                                                                |                                     |                     |                                  |                   |                 |
|                                                          |                                                                |                                     |                     | Previous                         | Next<br>Exit      |                 |
| 6 <sub>1</sub>                                           | ์ตั้งค่าการบันทึก แล้วกด OK.                                   |                                     | Wizard              |                                  |                   |                 |
| Schedule                                                 | Snapshot                                                       |                                     |                     |                                  |                   |                 |
|                                                          |                                                                | D1                                  |                     |                                  |                   | ۷               |
| Camera<br>Enable Schedule                                |                                                                | J.                                  |                     |                                  |                   |                 |
| ø                                                        | $\overline{z}$<br>4<br>6                                       | 8<br>10<br>12                       | 14<br>16            | 18<br>20<br>22<br>24             | Edit              |                 |
|                                                          |                                                                |                                     |                     |                                  |                   |                 |
|                                                          |                                                                |                                     |                     |                                  | Normal            |                 |
|                                                          |                                                                |                                     |                     |                                  | Event             |                 |
|                                                          |                                                                |                                     |                     |                                  | Motion            |                 |
|                                                          |                                                                |                                     |                     |                                  |                   |                 |
|                                                          |                                                                |                                     |                     |                                  | Alarm             |                 |
|                                                          |                                                                |                                     |                     |                                  | M and A           |                 |
|                                                          |                                                                |                                     |                     |                                  |                   |                 |
|                                                          |                                                                |                                     |                     |                                  | M or A            |                 |
| $\mathbf{0}$                                             | $\overline{2}$<br>$\overline{\bf{4}}$<br>$\ddot{\sigma}$       | $\overline{\mathbf{8}}$<br>12<br>10 | 14<br>16            | 18<br>20<br>22<br>24             | None              |                 |
|                                                          | (Note: Click a color on the right and then draw the schedule.) |                                     |                     | Copy                             | in pro            |                 |
| Mon<br>Tue<br>Wed<br>Thu<br>Sat<br><b>Sun</b><br>Holiday |                                                                |                                     |                     | Previous<br>OK                   | Exit              |                 |

ี แล้วทำการตั้งค่าการบันทึกให้เรียบร้อย

#### **3 Menu**

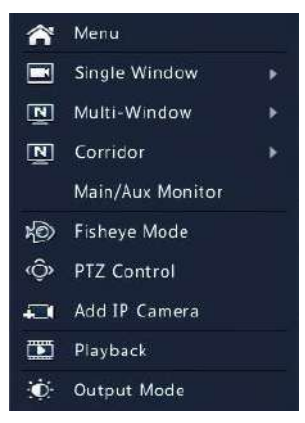

**Table 3-3** Shortcut Menu Description

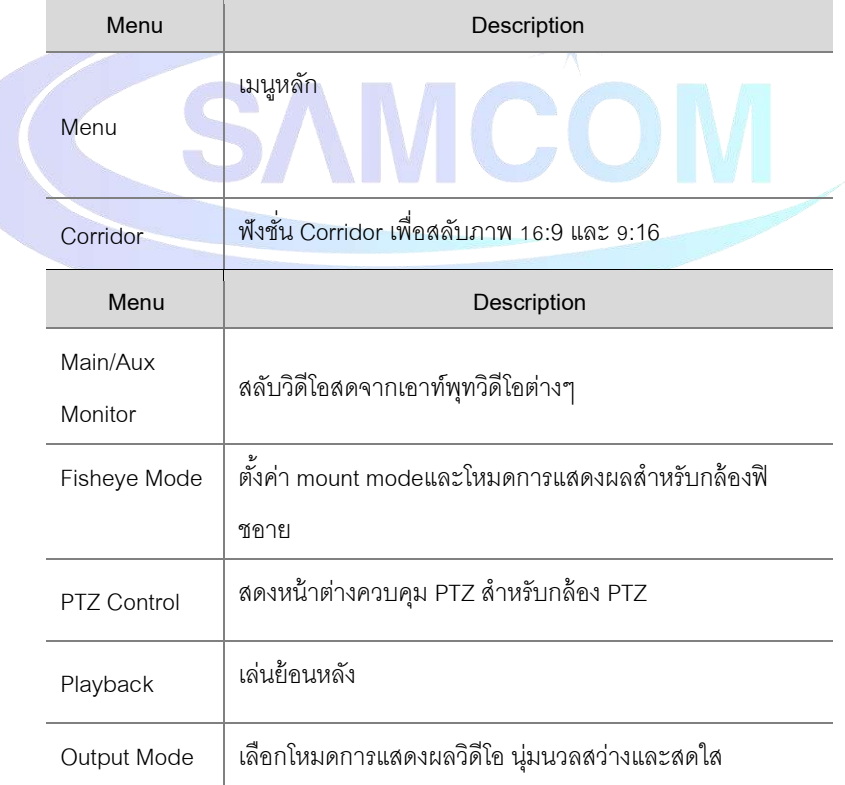

#### **Adding an IP Device**

้ ส่วนนี้มีหลายตัวเลือกในการเพิ่มอุปกรณ์ ı<sub>P</sub> ตัวเลือกบางตัวสามารถใช้ได้กับ <sub>NVR</sub> ้บางรุ่นเท่านั้น เลือกหนึ่งรายการตามความเหมาะสม

#### **Option 1**

**1.** เลือก **Camera** > **Camera** > **Camera**. ระบบจะค้นหาอุปกรณ์IP โดยอัตโนมัติและแสดง

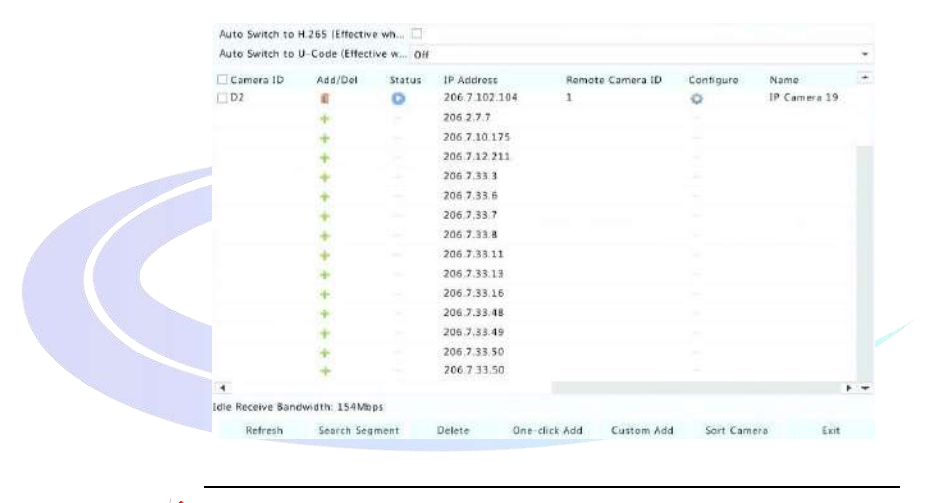

#### รายการสิ่งที่ค้นพบ

- **2.** ถ้าต้องการระบุ IP ให้คลิกSearch จากนั้นตั้งค่าไอพี
- **3.** กด เพื่อเพิ่มกล้อง.

กด **One-click Add** เพื่อแอดกล้องที่ค้นเจอในระบบ (ขึ ้นอยู่กับช่องที่ NVR รองรับ).

⚫ กด **Custom Add**. ในหน้าต่างที่ปรากฏขึ ้นให้ป้อนที่อยู่ IP และท าการตั ้งค่าอื่น ๆ ให้สมบูรณ์จากนั้นคลิก

#### **Option 2**

#### การเพิ่มกล้องโดยการระบุ IP

## กด ที่กลางหน้าต่างที่ต้องการเพิ่มกล้องแล้วกรอกข้อมูลกล้องที่ต้องการเพิ่ม

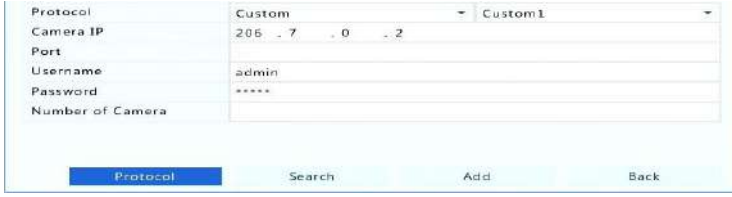

## **4.** การตั้งค่าคุณภาพในการบันทึก

#### ให้เข้าที่ **Menu> Camera> Encoding**

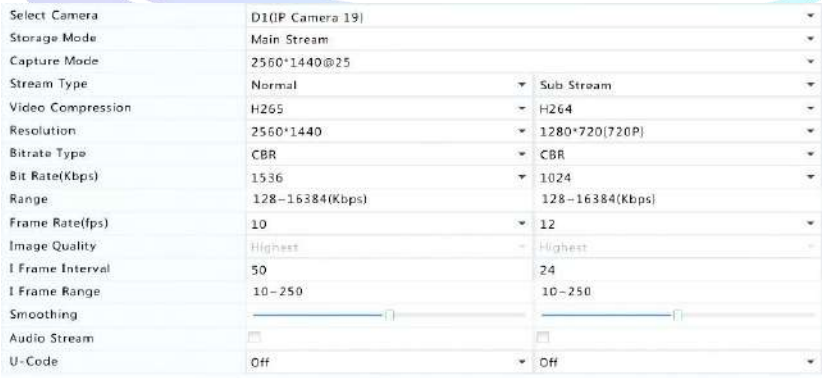

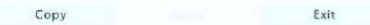

**COM** 

#### **5. EZCloud**

## ให้เข้าไปที่ Menu>System>Network>EZCloud

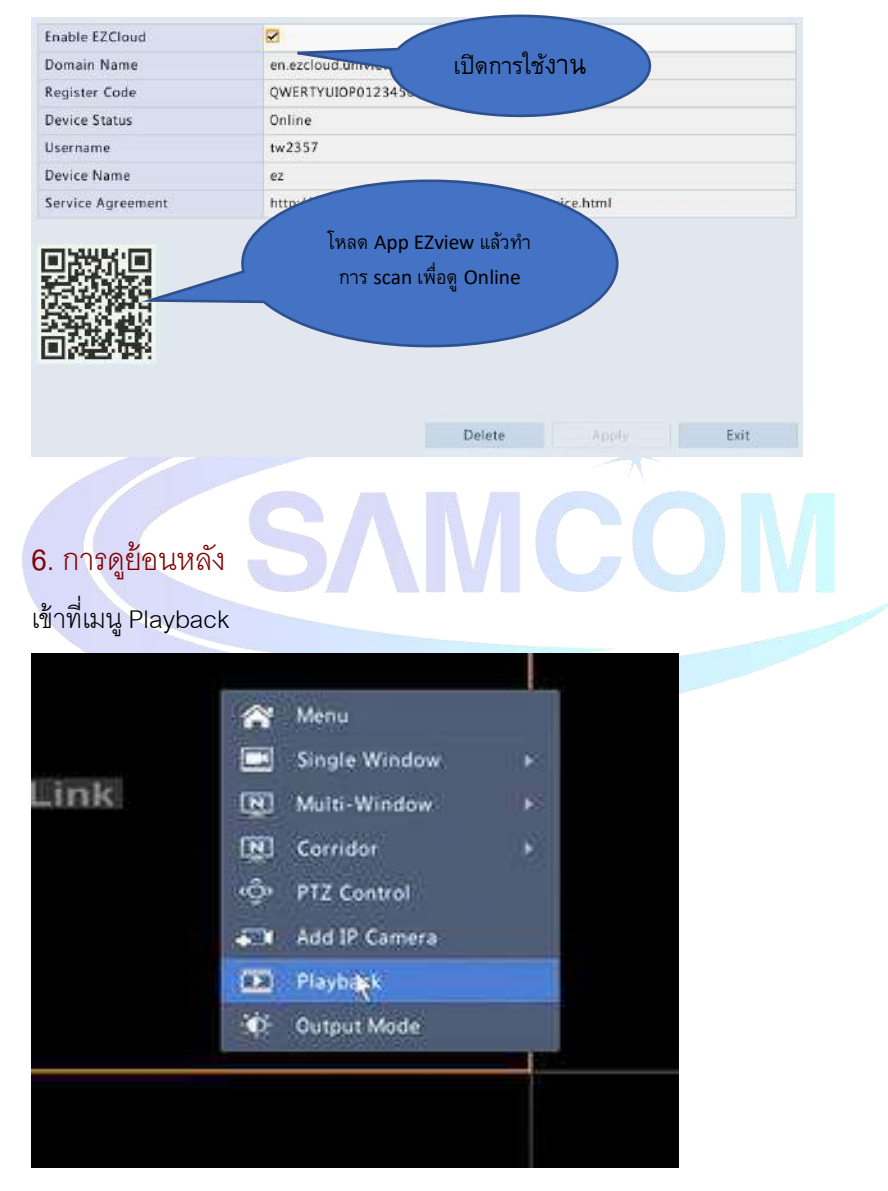

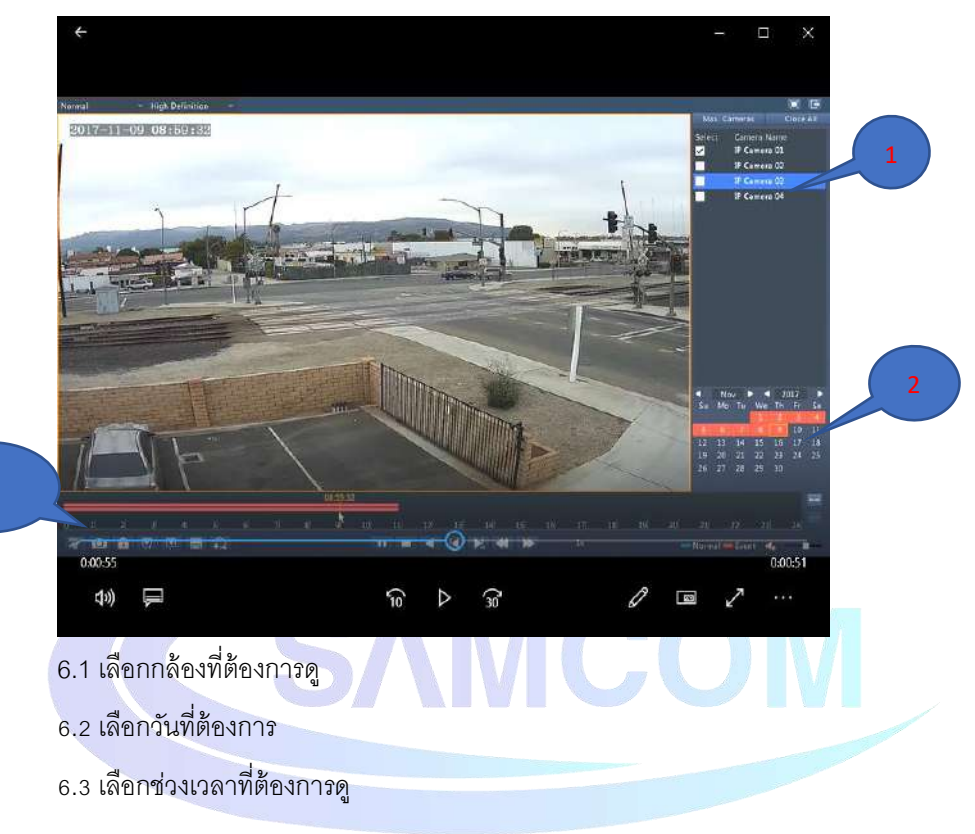

## 7.การสำรองข้อมูล

## ให้ทำการเสียบ **usb** แล้วเข้าไปที่หมวด การเล่นย้อนหลัง

7.1กดที่รูปกรรไกรซ้ายล่าง(เมื่อกดกรรไรจะขึ้นคำว่าstart)แล้วเลือกเวลาเริ่มที่จะทำการ ส ารองข้อมูล

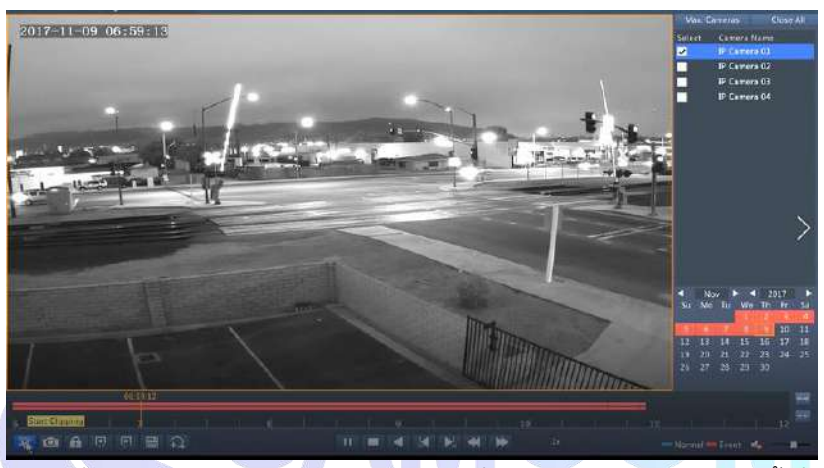

7.2กดที่กรรไกรซ้ายล่างแล้วเลือกตำแหน่งเวลาที่ต้องการจะหยุดโดยการกดครั้งที่2 กรรไกรอีกครั้งจะขึ้นคำว่าstopจะได้แถบเวลาเป็นสีฟ้าดังภาพ

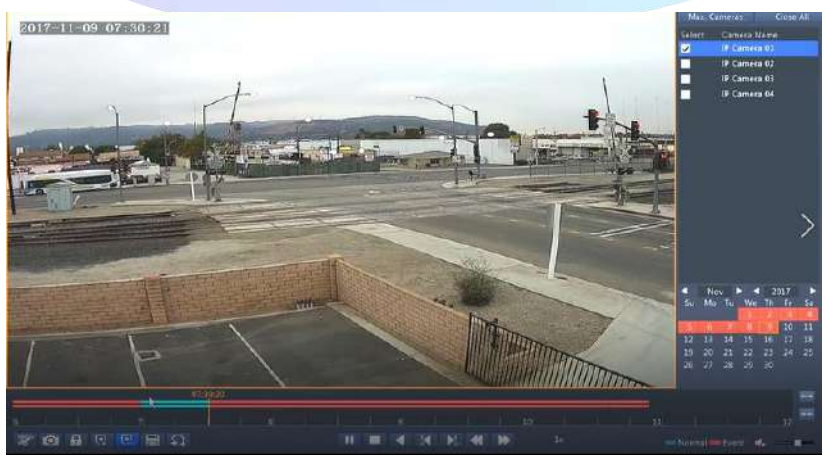

## 7.3กดที่ รูปดิส ดังภาพเพื่อเข้าสู่การจัดการไฟล์

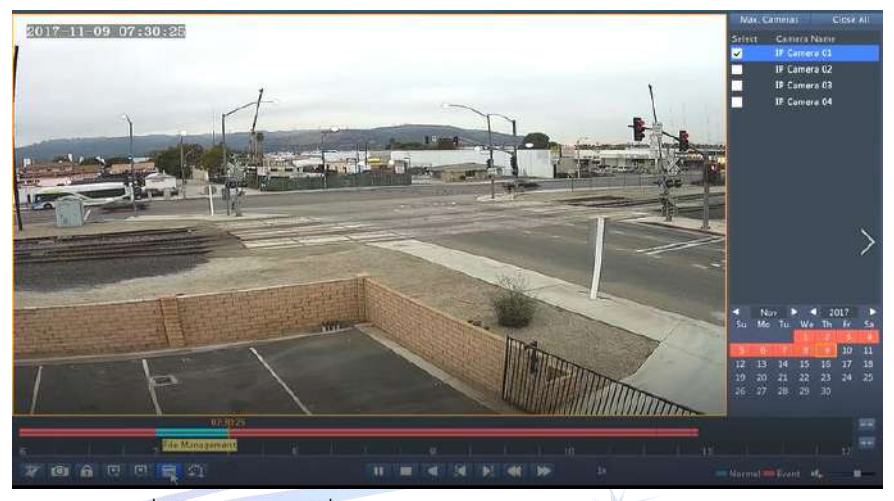

#### 7.4เลือกไฟล์ที่ต้องการแล้วกด ที่ Backup

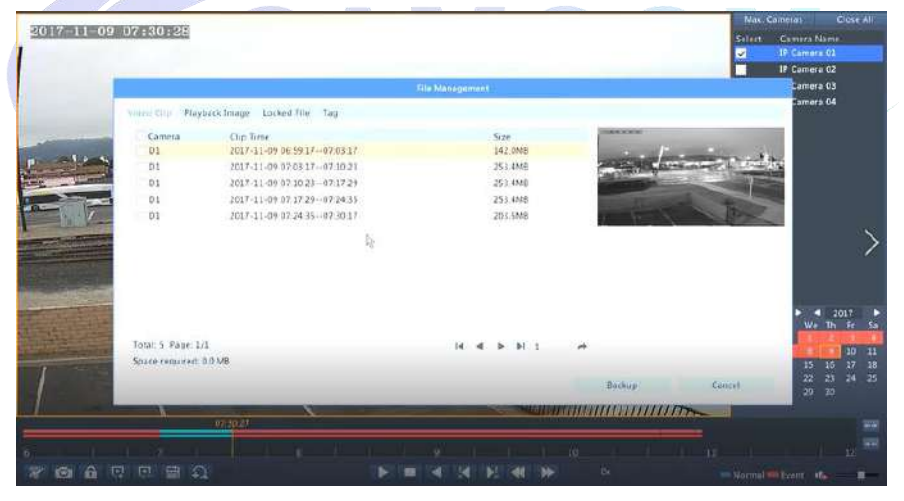

#### 7.5เลือกตำแหน่งของ USB และ Folder ที่ต้องการจัดเก็บ

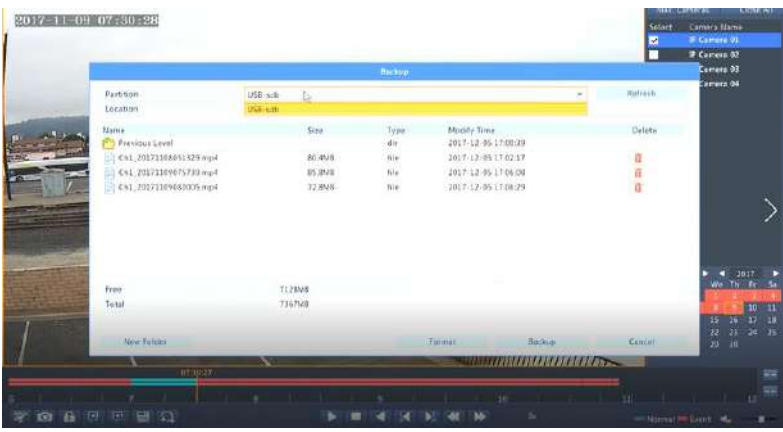

เสร็จแล้วให้กด backup เพื่อทำการสำรองไฟล์ รอจนเสร็จ ไฟล์ที่ต้องการจะถูกบันทึก

ลงในตำแหน่งที่ต้องการ แล้วทำการ ถอด USB

#### **8. VCA Search ระบบกำรค้นหำเหตุกำรณ์**

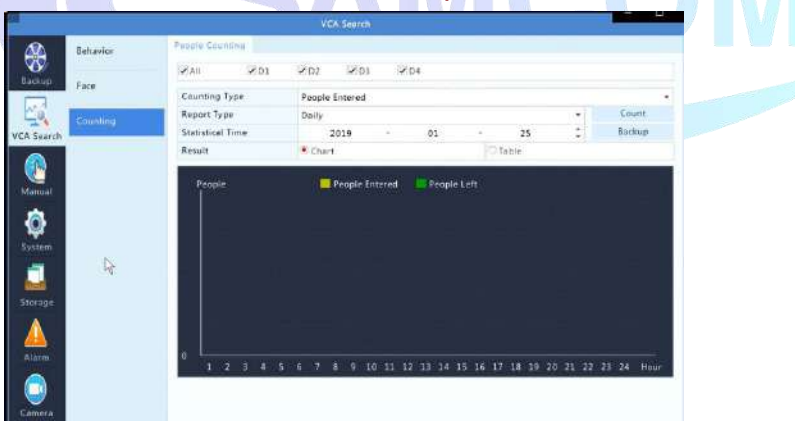

- 8.1 Behavior จะเป็นการค้นหาจาก พฤติกรรม
- 8.2 Face ค้นหาใบหน้า
- 8.3 Counting จะเป็นการ ประมวลผลจาก การตั้งค่า People Counting

เลือกวันที่ต้องการ กด Count เพื่อประมวลผล

## 9. **Manual** เป็นหมวดการตั้งค่า การเปิดปิด การบันทึกและการแจ้งเตือน

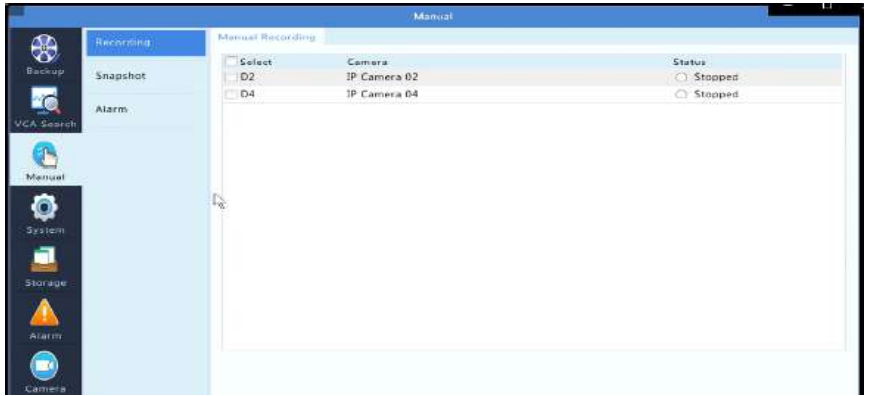

10.Systems

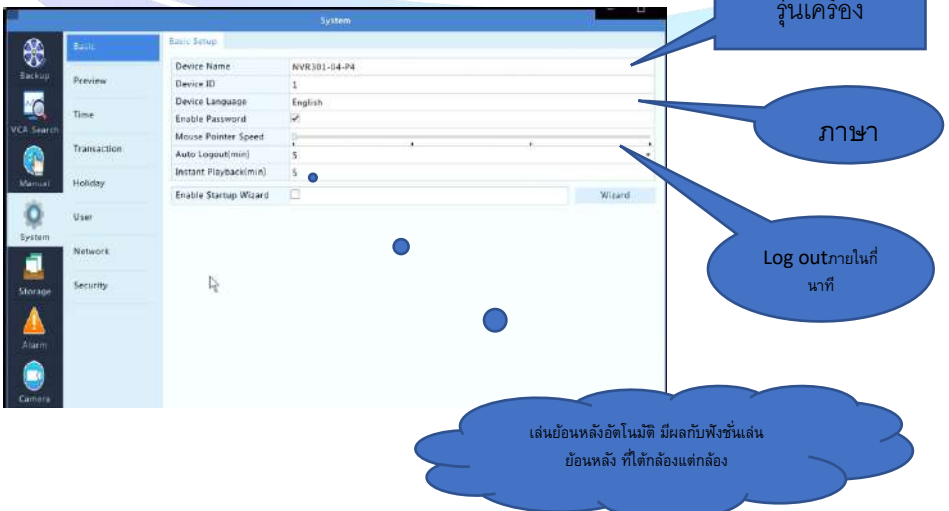

SAMCOM

10.1 Preview การตั้งหน้าจอแสดงผล

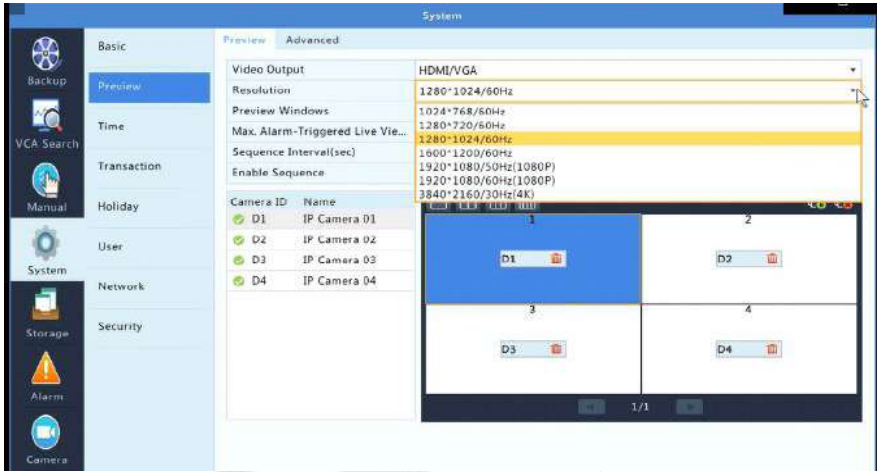

- 10.2 Time การตั้งค่า วันเวลาของเครื่องบันทึก
- 10.3 transaction
- 10.3 Holiday การตั้งค่าวันหยุด

 $10.4$  User การตั้งค่า account เปลี่ยนแปลง แก้ไข Modify และเพิ่ม ผู้ใช้งาน

10.4 Network สถานะเครือข่ายของเครื่องบันทึก

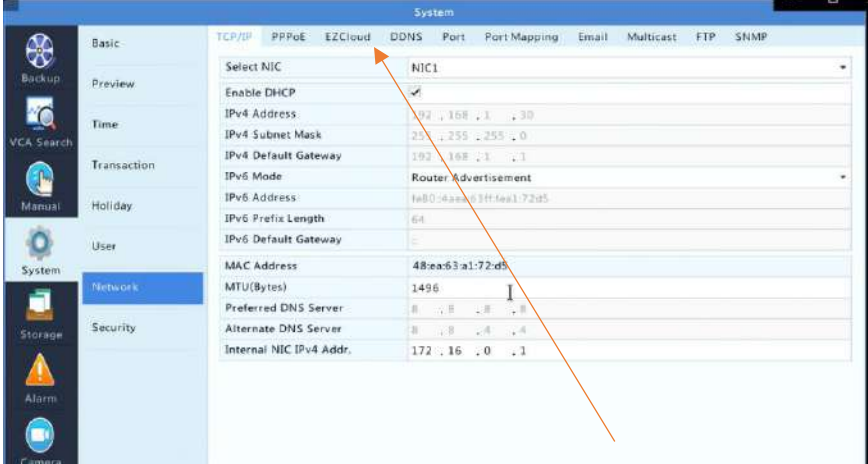

## หากต้องการใช้งาน DDNS สามารถเข้าไปเปิดการใช้งานได้ที่ DDNSแล้วเลือก

#### EZDDNS

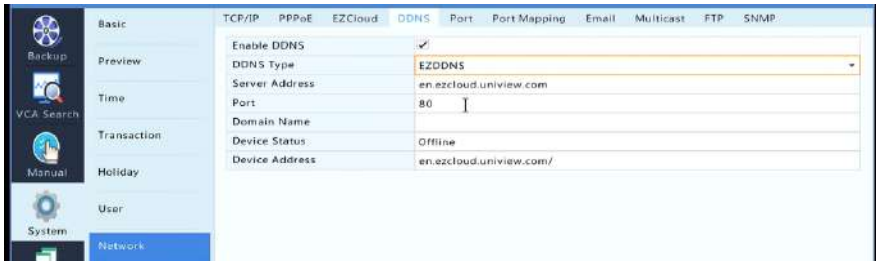

#### 10.5 Security

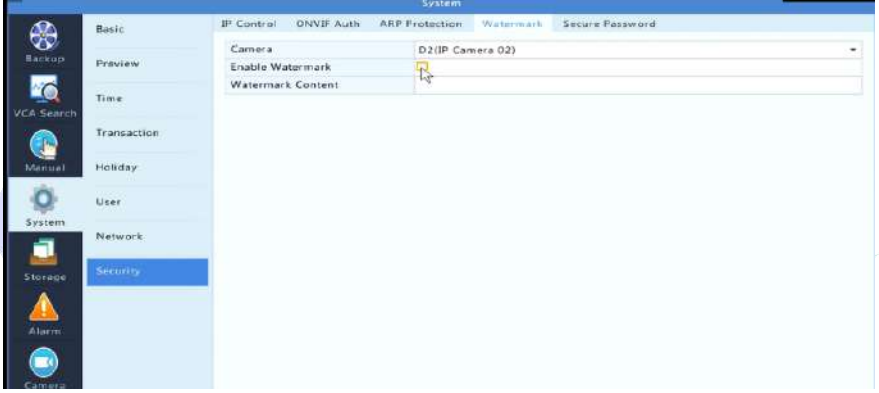

10.5.1 Ip Control การควบคุม IP ที่สามารถเข้าใช้งานเครื่องได้

10.5.2 ONVIF Auth เปิด /ปิดการแสดงตัว ที่web onvif

## 11.**Storage**

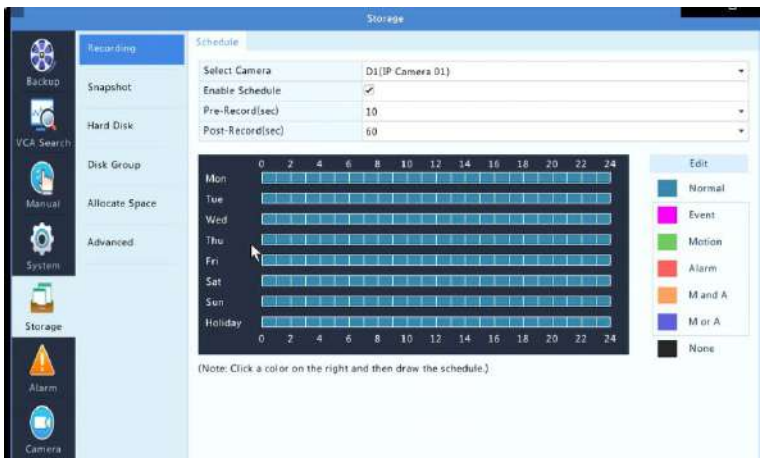

11.1 Recording การตั้งค่าการบันทึก

การบันทึกแต่ละแบบจะถูกจัดแยกด้วยสี โดยปกติตัวเครื่องบันทึก จะทำการบันทึก แบบ

24 ชั่วโมง หากต้องการแก้ไขหรือปรับแต่งสามารถเข้าไปปรับได้ที่ Edit

11.2 Snapshot การตั้งค่าการถ่ายภาพนิ่ง

ใช้ปรับและแก้ไขคุณภาพ ของภาพในการถ่ายภาพนิ่ง

11.3 Hard Disk แสดงHard Disk ภายในเครื่องบันทึก รวมถึงสถานะการทำงาบของ

Hard Disk

- 11.4 Disk Group การจัดกลุ่ม Hard Disk
- 11.4 Allocate Space เป็นการกำหนด พื้นที่ในการบันทึกของกล้องแต่ละตำแหน่ง
- 11.5 Advance การตั ้งค่าการบันทึก เมื่อ HDD เต็ม

## **12. Alarm**

12.1 Input/Out put จะเป็นการตั้งค่า Alarm

|                   |                    |                   |                          | Alarm              |           |                             |                      |
|-------------------|--------------------|-------------------|--------------------------|--------------------|-----------|-----------------------------|----------------------|
| ₩                 | Input/Cutput       | Alarm Input       | Alarm Output             |                    |           |                             |                      |
| Backup            | 广<br><b>Motion</b> | No.<br>$A < -1$   | Alarm Status<br>Disabled | Alarm Type<br>N.O. | Edit<br>× | <b>Trigger Actions</b><br>× | Arming Schedule<br>o |
| L.                |                    | $A < -2$          | Disabled                 | NO.                | v         | ÷                           | ö                    |
|                   | Tampering          | $A - 3$           | Disabled                 | N.O.               | v         | ×                           | Ö.                   |
| <b>VCA Search</b> |                    | $A \leftarrow -4$ | Disabled                 | N.O.               | ¥         | ٠                           | ö                    |
| $\mathbb{R}$      | Video Loss         | $D2c-1$           | Disabled                 | N.O.               | s.        | ó                           | ¢                    |
|                   |                    | $D2e-2$           | Disabled                 | N.O.               | v         | o                           | o                    |
| Manual            | <b>VCA</b>         | $D4c-1$           | Disabled                 | N.O.               | z         | ó.                          | ö                    |
| Ō<br>System       | Alert              |                   |                          |                    |           |                             |                      |
| ₫                 | <b>Buzzer</b>      |                   |                          |                    |           |                             |                      |
| Storage           |                    |                   |                          |                    |           |                             |                      |
| Alarm             |                    |                   |                          |                    |           |                             |                      |

12.2 Motion เป็นการตั้งค่าจับความเคลื่อนไหว ภายในตัวกล้องแต่ละตัว

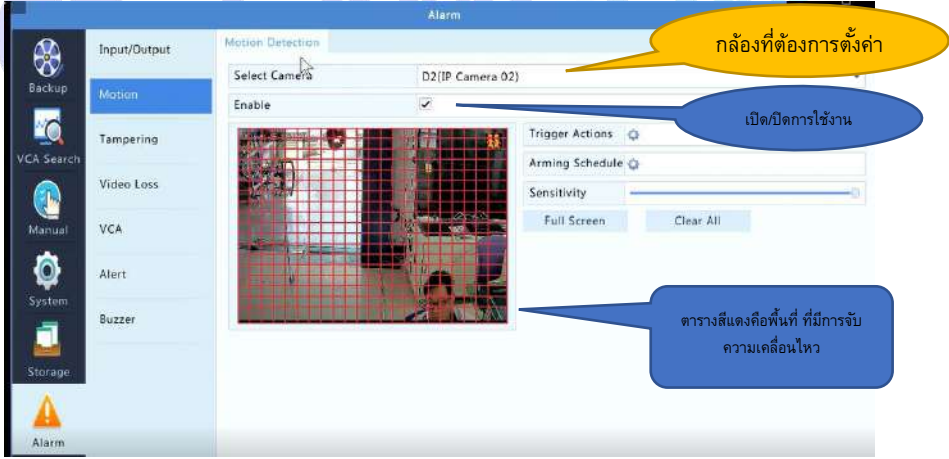

- 12.3 Tampering
- 12.4 Video Loss เปิด/ปิด การเตือนเมื่อ สัญญาณภาพหาย
- 13 VCA (Smart Fuction)

13.5.1 Face Detection ตั้งค่าการ จับใบหน้า

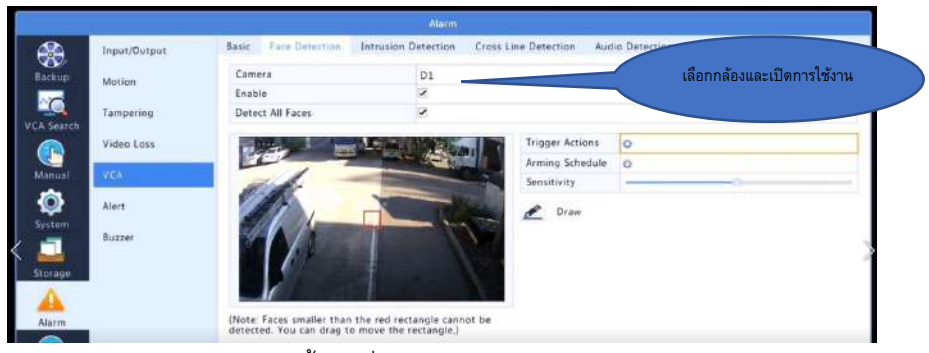

13.5.2 Trigger Actions การตั้งค่าเพิ่มเติมในตัวกล้อง การ เปิดใช้งาน alarm และ การ เชื่อมต่อกับกล้อง PTZ

13.5.3 Arming Schedule กำหนดช่วงเวลาในการทำงาน ของ ระบบ

13.5.4 Draw วาดหรือกำหนดจุด ที่ต้องการ ใช้งาน การจับใบหน้า

## 14 **Intrusion Detection** กำหนดเขตหวงห้าม

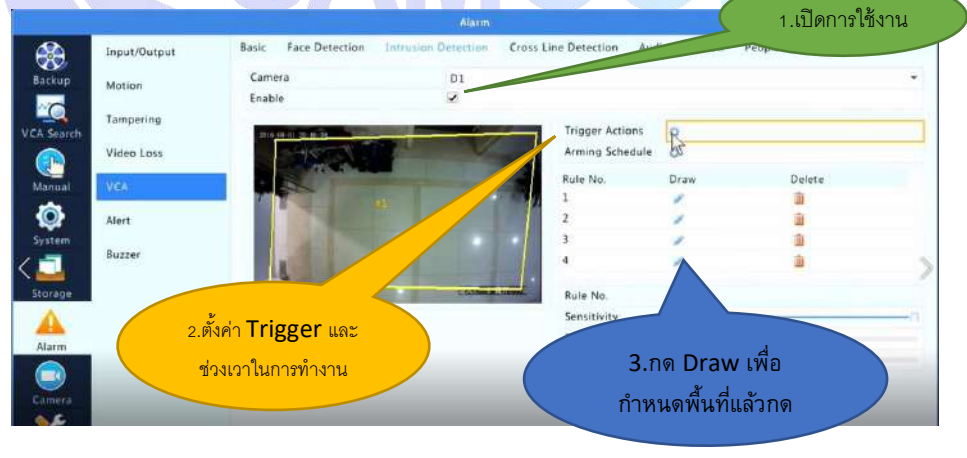

#### \*\*\*ให้เปิด การใช้งาน SAVE VCA IMAGE ของกล้องที่เปิดใช้งานเสมอ

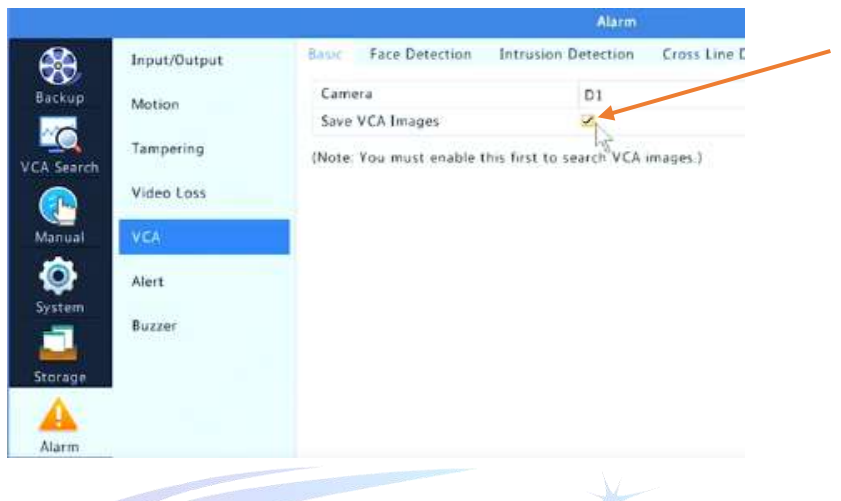

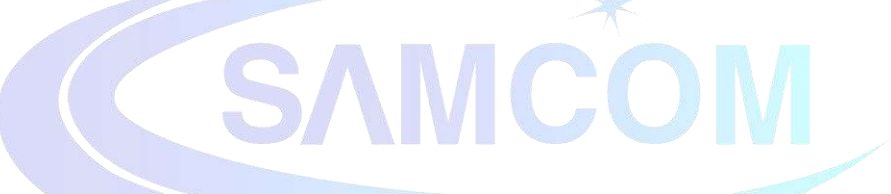

#### 15.Cross Line Detection กำหนดเส้น

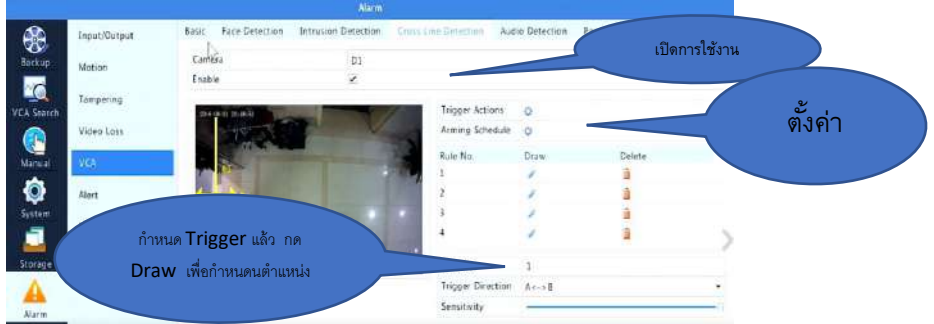

## 16. Audio Detection ตั้งค่าการจับสัญญาณเสียง

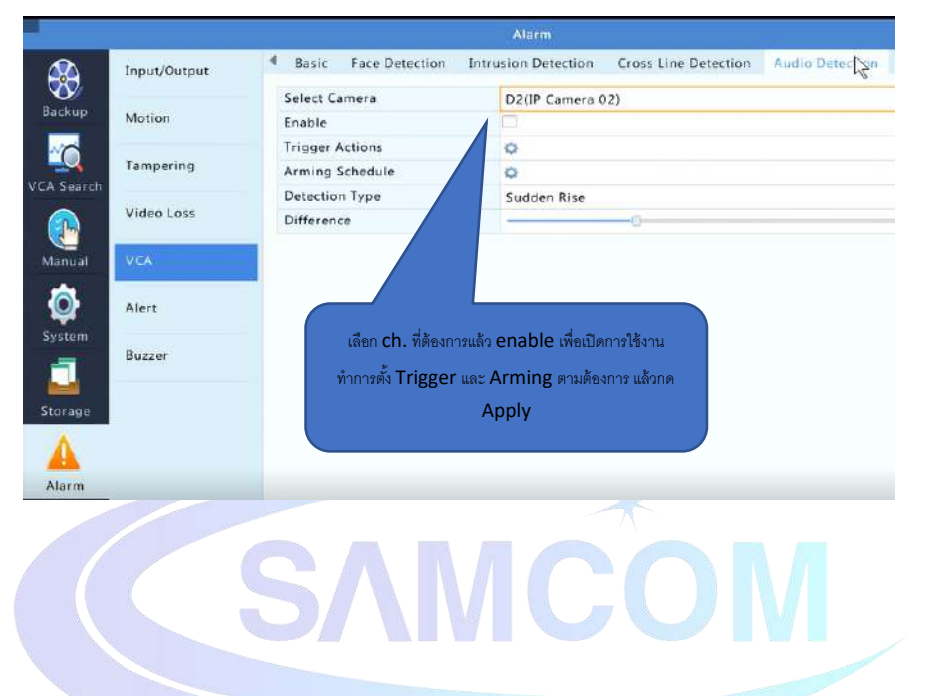

#### 17.People Couting

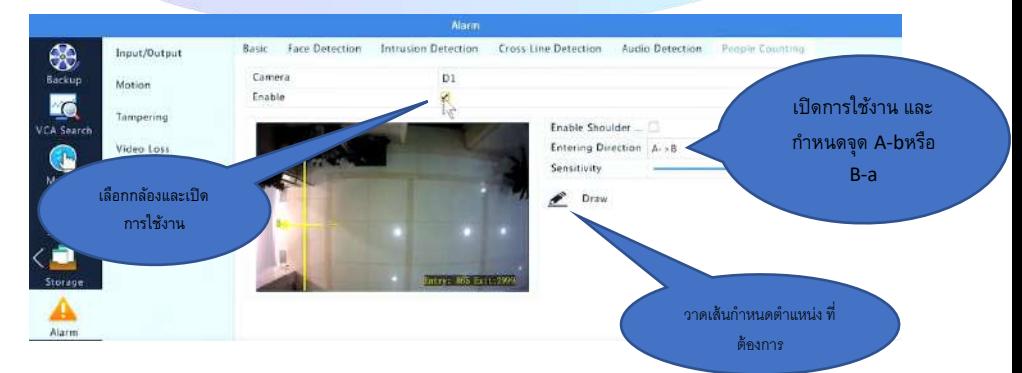

#### 18. Defocus Detection

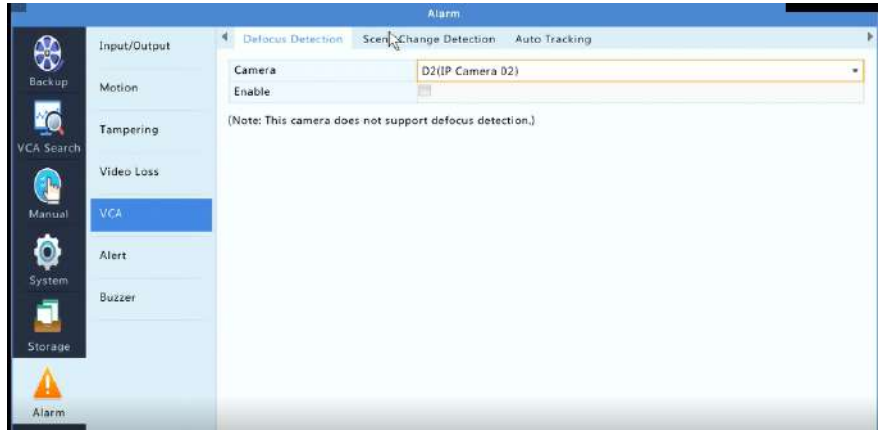

## 19.Scens Change Detection การเปิดใช้งานการเตือนเมื่อมุมกล้องเปลี่ยน

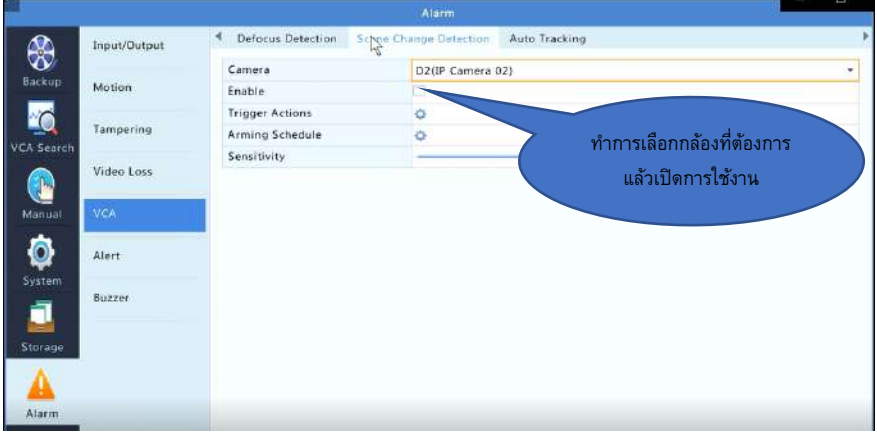

## 20. Auto Tracking ติดตามสิ่งเคลื่อนไว้ (ใช้งานรวมกับกลัอง PTZ)

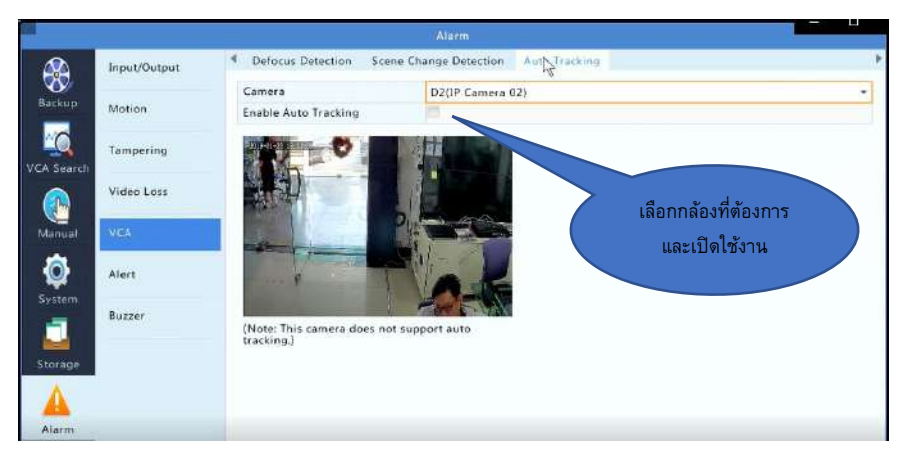

# **15. Alert** การตั้งค่าการเตือนของระบบ

5/

Buzzer เตือนด้วยเสียง ,Send Email เตือนผ่าน Email , Pop Up window เป็นการเตือน ที่หน้าจอ

CC

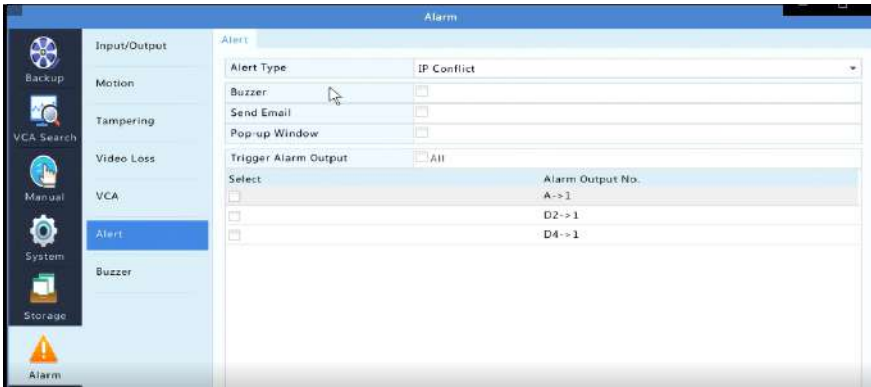

## Buzzer ตั ้งค่าระยะเวลาของสัญญาณเตือนที่ดัง

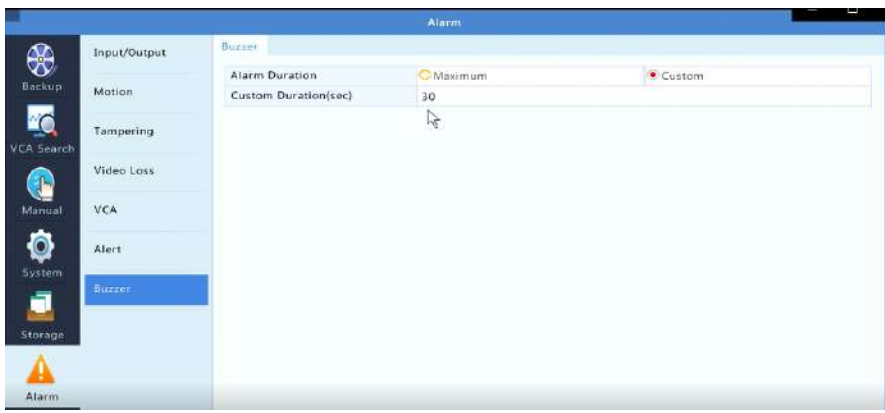

## **16. CAMERA** ระบบการตั้งค่าต่างๆของกล้อง

Camera>camera ระบบเพิ่มกล้อง

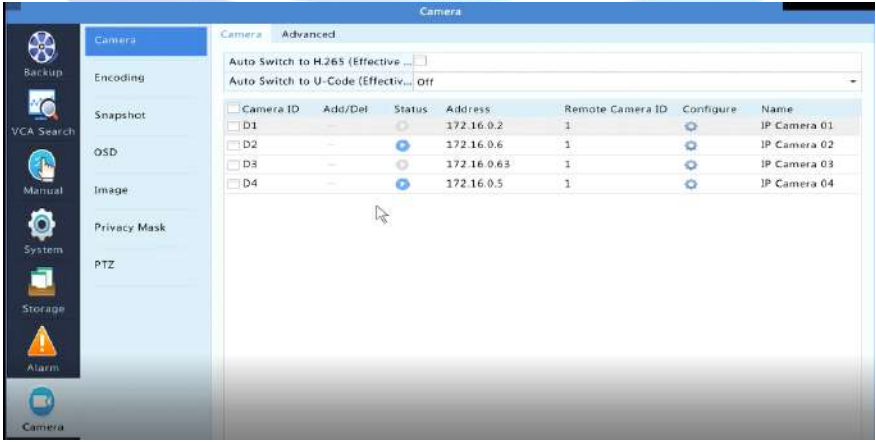

#### Camera>advanced ใช้ส าหรับตรวจเช็คเฟิร์มแวร์และอัพเกรดกล้อง

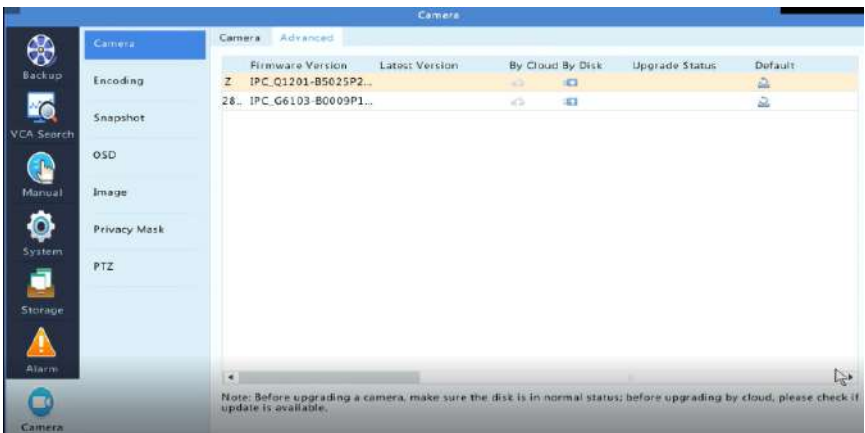

## Camera>encoding การตั ้งคุณภาพในการบันทึก

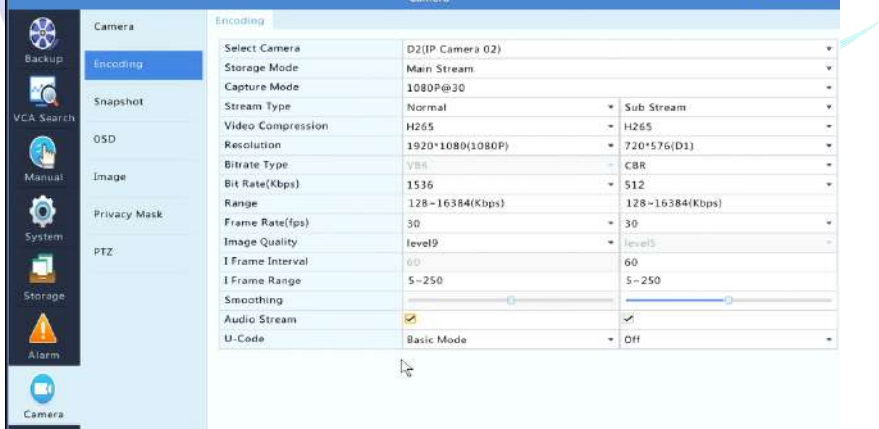

## Camera>snapshot การตั้งคุณภาพในการถ่ายภาพนิ่ง

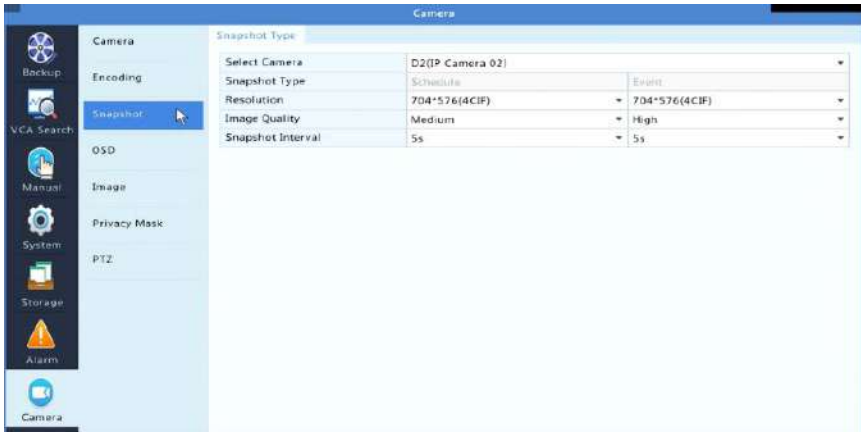

#### Camera>OSD การปรับแต่งหน้าจอแสดงผล

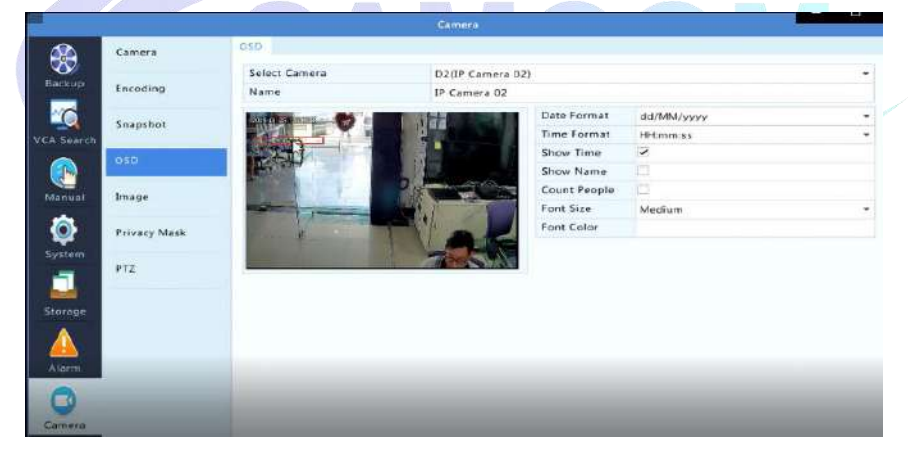

#### Camera>Image การปรับแต่งคุณภาพของภาพ

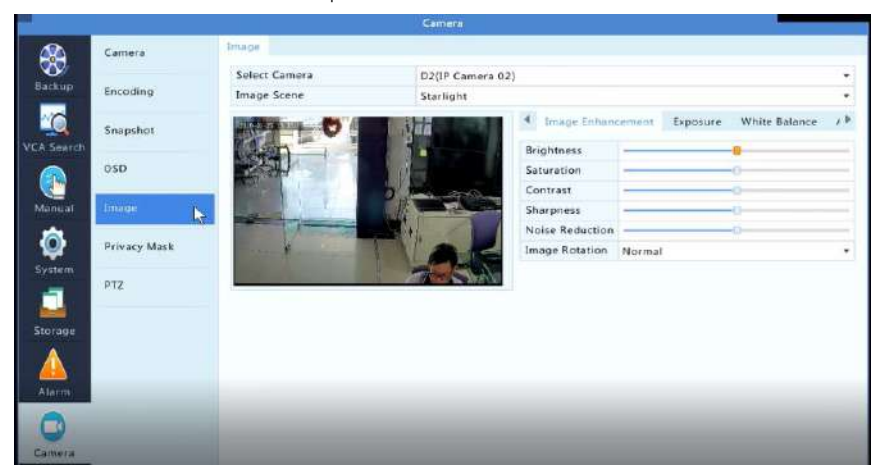

Camera>Privacy MasK การกำห<mark>น</mark>ดตำแหน่งส่วนตัว ที่ไม่ต้องการให้มีการบันทึกในแต่

#### ละกล้อง

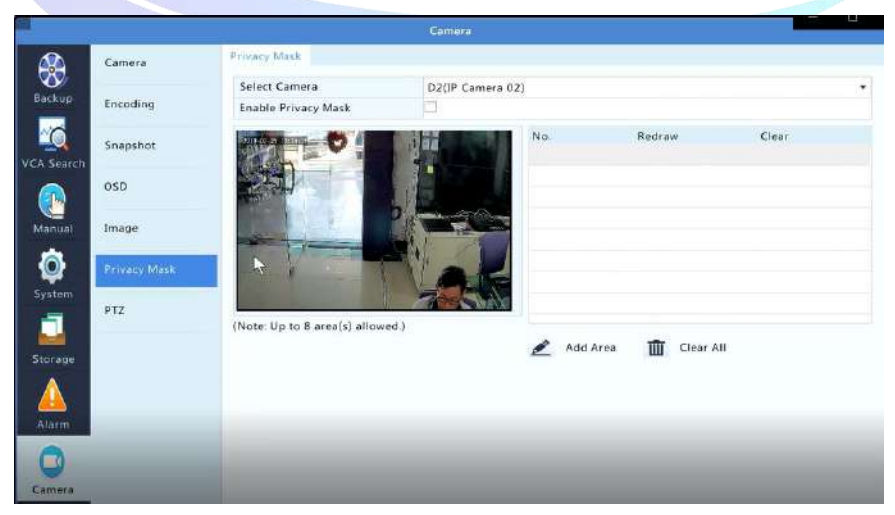

## Camera>Ptz การตั ้งค่า Preset กล้อง PTZ

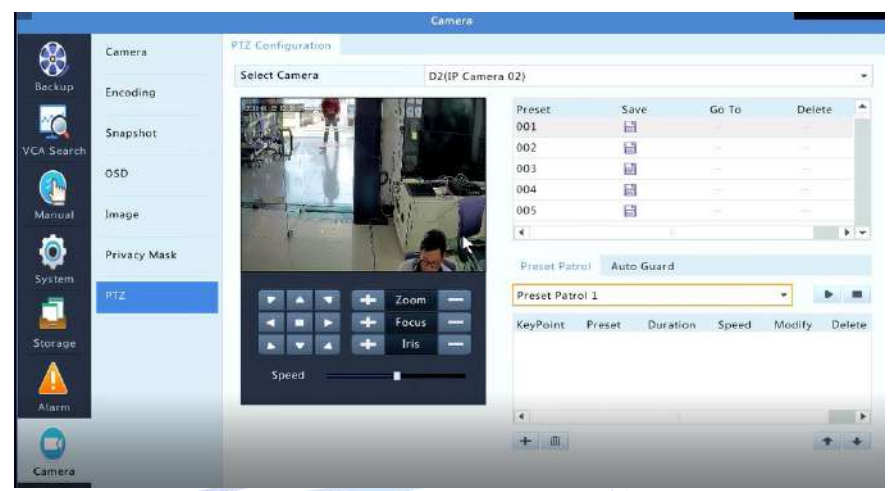

## **17. Maintain**

#### Maintain>System Info เป็นหมวดแสดงสถานะต่างๆของระบบที่กำลังทำงานอยู่

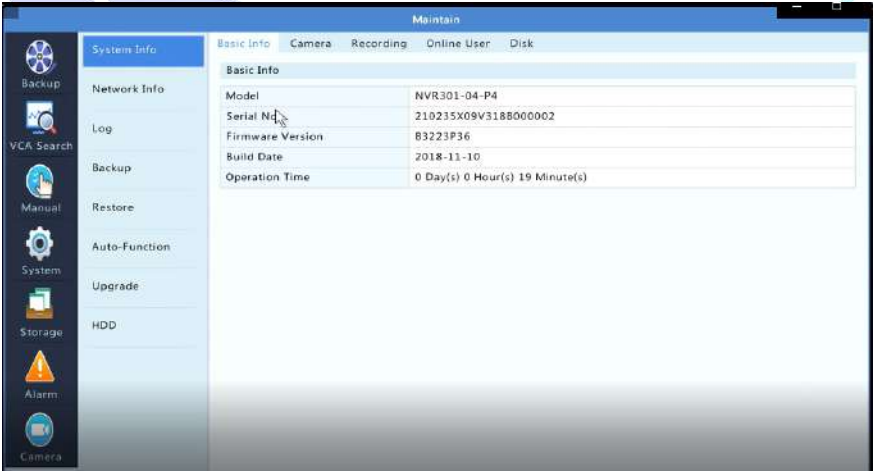

Maintain>Network Info แสดงสถานะ Network ของเครื่อง และการจ่ายไฟจากเครื่อง บันทึก ในระบบ POE

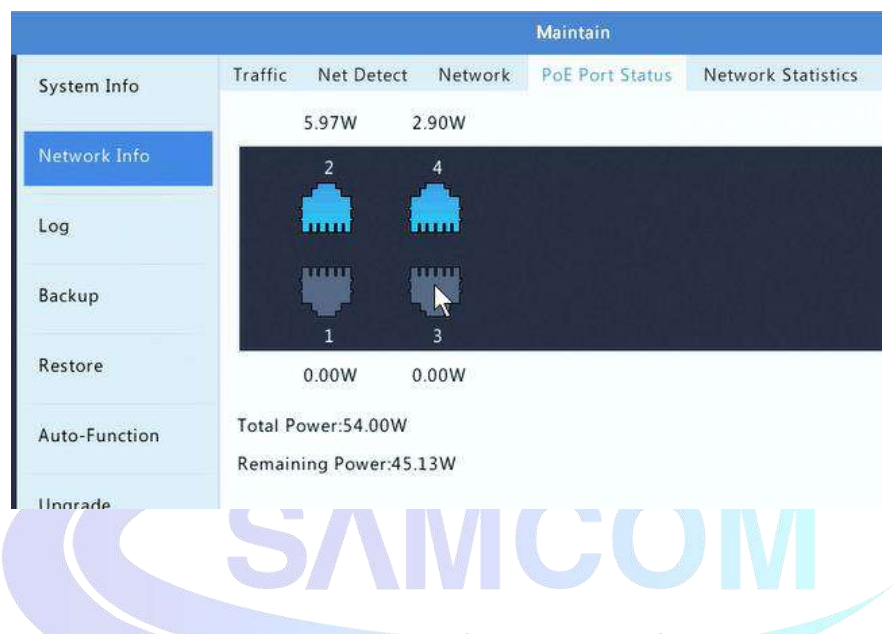

Maintain>Log แสดงข้อมูล การใช้งานของเครื่อง การแก้ไข การเชื่อมต่อจากภายในและ

ภายนอก

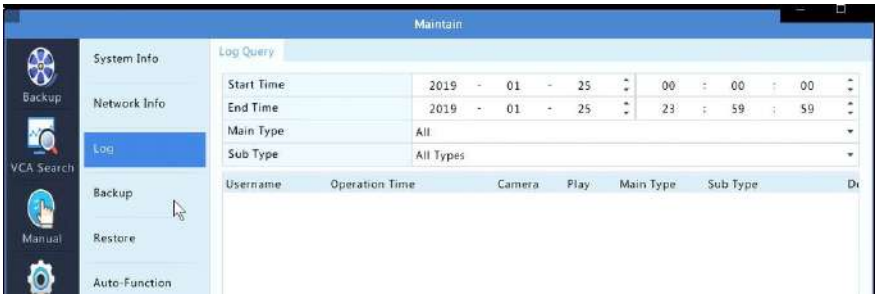

#### Maintain>Restore เป็นหมวดเรียกคืนค่าต่าง ของตัวเครื่องบันทึก

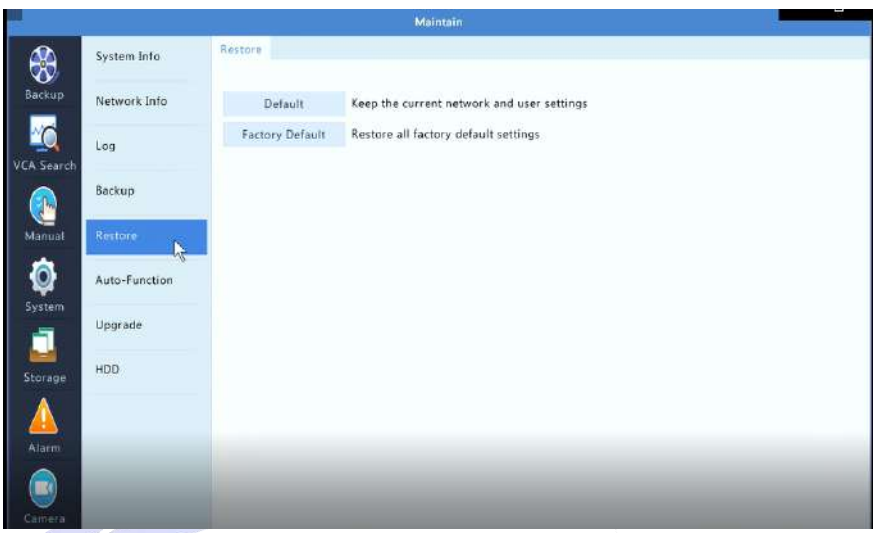

## Maintain>Auto-Function

#### Maintain>Upgrade การอัพเกรดเครื่องบันทึก หากทำการ Refresh แล้ว มี firmware

**AMCOM** 

#### รุ่นใหม่ สามารถ อัพเกรดได้ด้วยตนเองได้

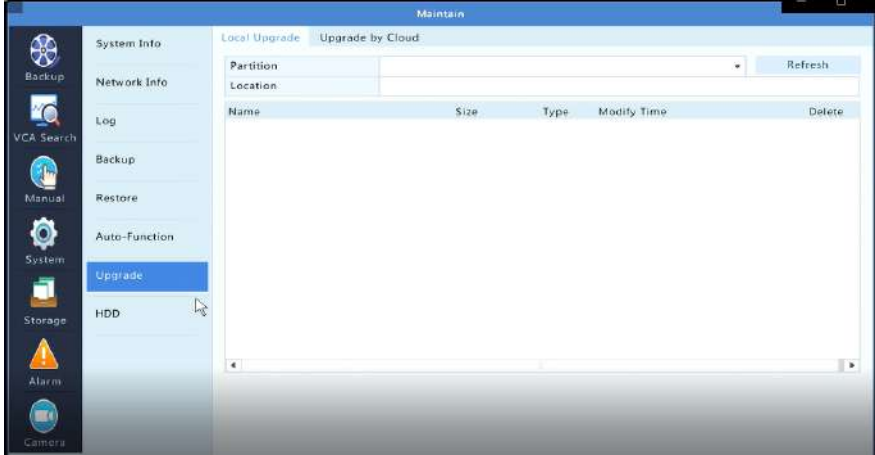

#### Maintain>HDD ระบบการตรวจเชค HDD ด้วยเครื่องบันทึก สามารถแสกนเพื่อตรวจ เชค Bad Sector ได้

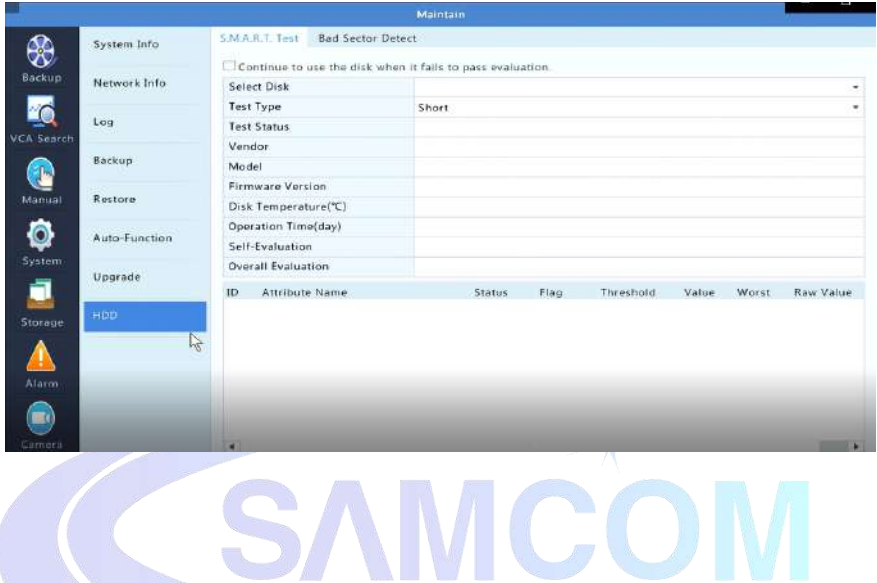